# Remote Asset

### Monitoring Solutions

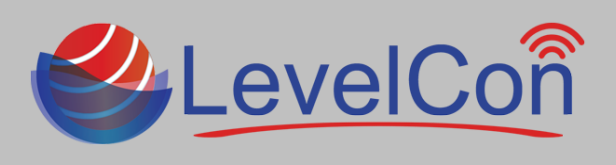

#### **Download and use The LevelCon Smartphone App:**

To download the LevelCon app, search for it in the Google play store or itunes, or use your smartphone camera or QR code reader to download from these links.

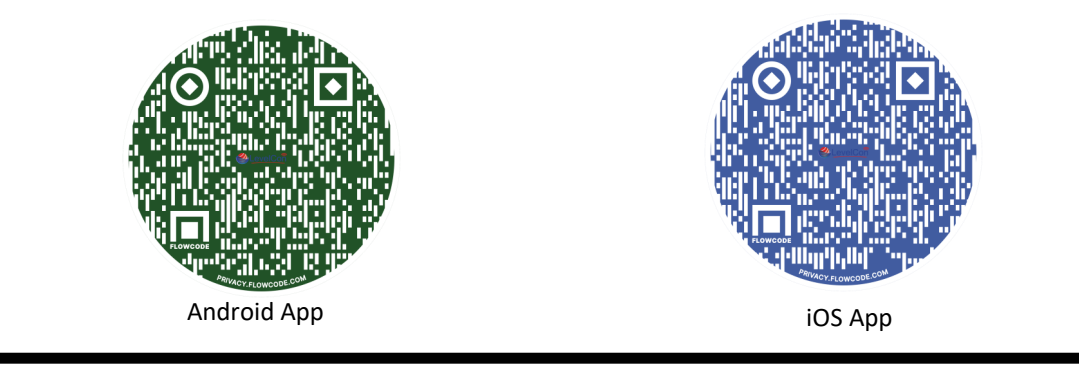

#### **Running the App for the fist time:**

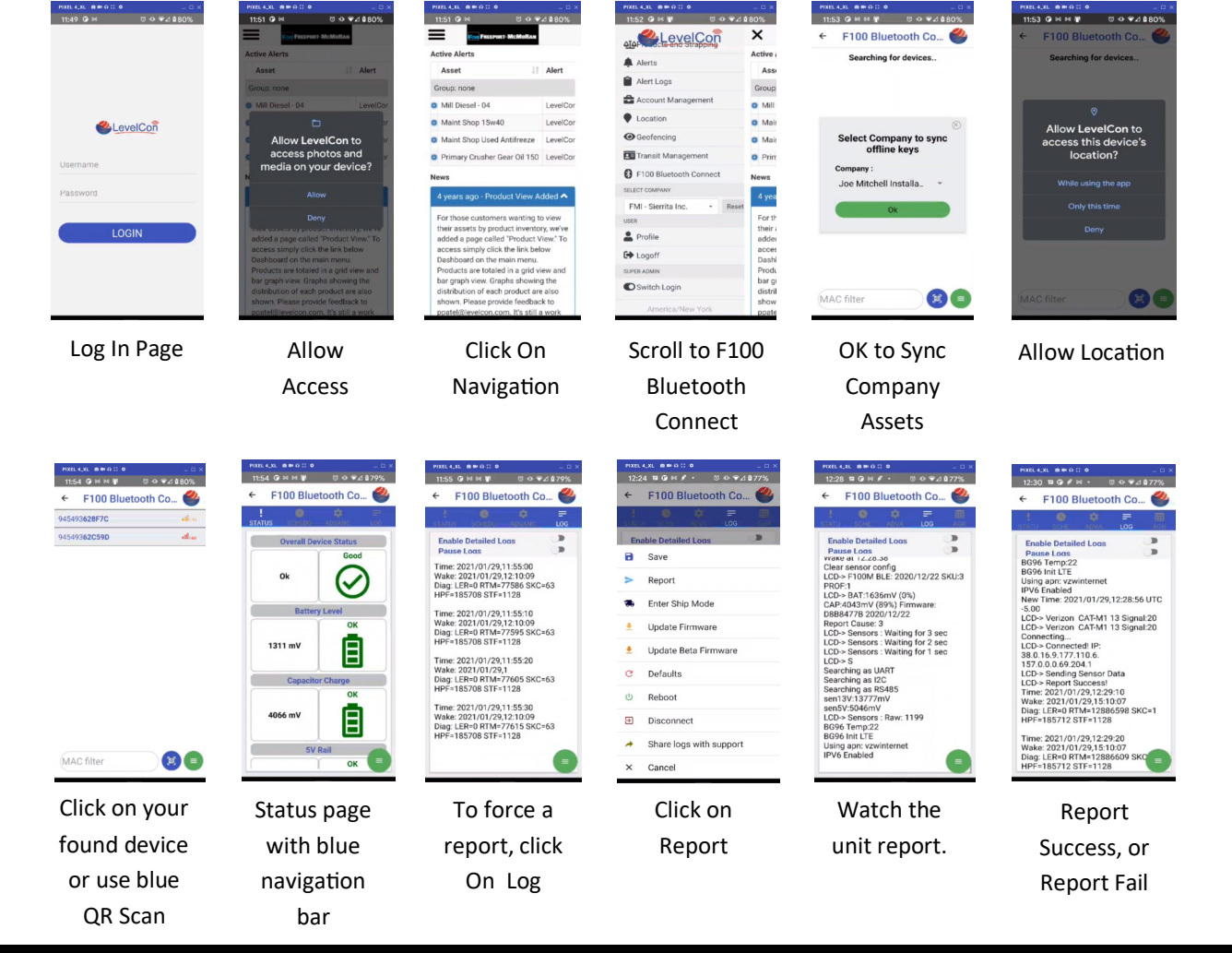

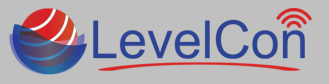

**DevelCon** Micro-Design, Inc. | [support@levelcon.com](mailto:support@levelcon.com) | 972-488-8725 | 1805 Royal Ln. Suite 111 Dallas, TX 75229

## Remote Asset Monitoring Solutions

#### **Navigation Bar:**

There are 3-4 navigation icons depending on the advanced settings of your LevelCon monitor.

- **Status**: This is the landing page which displays the health of your monitor: Battery, Capacitor, sensor rail voltage (5v & 12V) Ambient Temp, Barometric Pressure and **Last Sensor value**.
- **Schedule**: This will allow users to set the report interval in a rate or specific times of the day (input in military time). It is also were users configure "Sleep Hours".
- **Advanced:** Users should not use this tab unless trained or with support of a LevelCon rep. This allows you to make configuration specific changes that can alter the performance of your monitor.
- **Log:** This allows users to view the report sequence and debug potential unit errors.
- **AGR:** This feature allows users to pair other BLE enabled devices to talk to the Unit. AGR Time must be set, in seconds (60) under the Advanced Tab
- **Command Circle:** This is the green circle with 3 horizontal lines

 $=$ 

F100 Bluetooth Co.

**Enable Detailed Logs** Save

> Enter Ship Mode Update Firmware

Update Beta Firmware

Share logs with support

Report

Defaults

Reboot

Cancel

Disconnect

 $\leftarrow$ 

я

٠

 $\tilde{C}$ 

 $\cup$ 

म

 $\times$ 

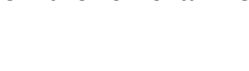

This allow users to perform certain functions of the monitor's settings.

- **Save:** Users must click save after making any changes to the schedule or advanced tab features.
- Report: This forces the monitor to report on demand.
- **Enter Ship Mode:** This puts the monitor asleep and cannot be woken unless forced to exit ship mode.
- **Update Firmware:** Updates the monitor to the latest firmware release.
- **Defaults:** This restores the unit to the original factory settings.
- Reboot: This forces the monitor to reboot and report.
- **Disconnect:** This breaks any BLE unit connection to the phone and returns them to the list of available BLE monitors.
- **Share Logs:** Allows users to share log files with LevelCon Support
- **Cancel:** Exits and breaks any BLE unit connections to the phone

**Design, Inc. | [support@levelcon.com](mailto:support@levelcon.com)** | 972-488-8725 | 1805 Royal Ln. Suite 111 Dallas, TX 75229

- **Command Circle :**
- 

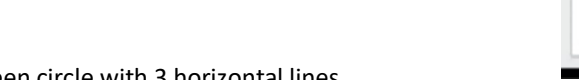

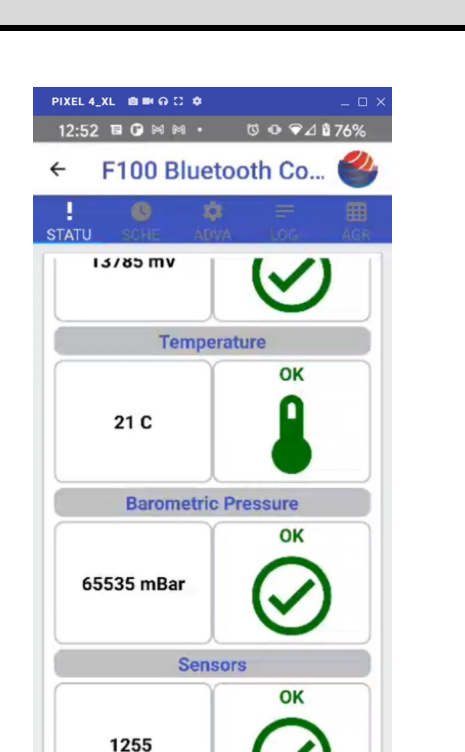

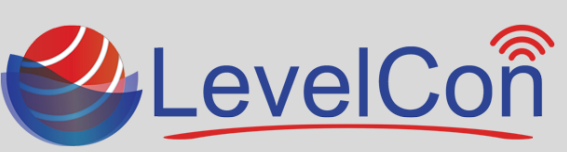